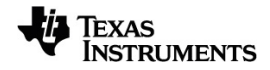

## **TI-Nspire™ Handhelds Test Preparation Clearing Data**

Learn more about TI Technology through the online help at [education.ti.com/eguide](https://education.ti.com/eguide).

## *Clearing Data in Press-to-Test Mode*

You can clear documents, Scratchpad data, and libraries added in a Press-to-Test session without exiting Press-to-Test mode. Clearing data does not change the Press-to-Test restrictions, so you can use this method to start a new test that requires the same restrictions.

**Note:** To change restrictions, you must exit Press-to-Test and then enter Press-to-Test mode with new settings.

To clear Press-to-Test data without changing restrictions:

- 1. Ensure the handheld is turned off.
- 2. Turn on the handheld by pressing and **holding** down the  $\begin{bmatrix} \mathbf{f} & \mathbf{f} \\ \mathbf{f} & \mathbf{f} \end{bmatrix}$  keys.

The Press-to-Test window is displayed with an option to **Reset**.

*TI-Nspire™ CX CAS OS TI-Nspire™ CX II CAS OS with CAS Off*

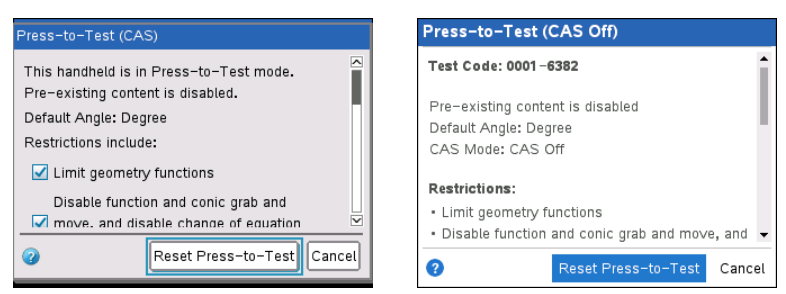

3. Select **Reset Press-to-Test** to clear the data.

## - or -

Select **Cancel** to close the window without clearing the data.

**Note for TI-Nspire™ handhelds with removable keypad:** Clearing Press-to-Test data while using the TI-Nspire™ keypad does not affect data created with the TI-84 Plus keypad. Your TI-84 Plus data remains intact, although it is not accessible while the TI-Nspire™ keypad is in place.